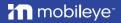

# Mobileye® 8 (800/880 NC)

**USER MANUAL** 

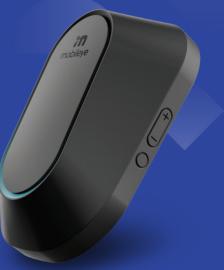

# Thank you for choosing Mobileye®

By choosing the Mobileye® 8 Advanced Driver Assistance Systems Series ("Mobileye 8" or the "System"), you join the many drivers worldwide who use our various advanced driver assistance technologies to make roads safer for drivers, passengers, pedestrians, cyclists and other vulnerable road users.

This user manual describes each of the Mobileye 8 functions.

For additional information, visit our website at www.mobileye.com

#### THANK YOU, AND DRIVE SAFELY!

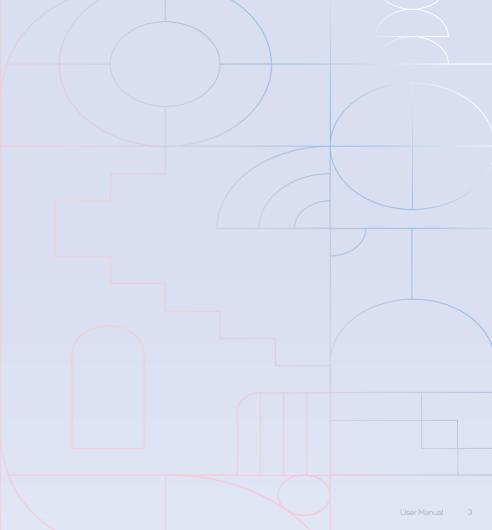

| MOBILEYE 8 OVERVIEW                                             | 6     |
|-----------------------------------------------------------------|-------|
| General Information                                             | 6     |
| System Components                                               | 6     |
| Safety Information                                              | 7-9   |
| Installation and Safety Instructions                            | 10    |
| MOBILEYE 8 CAPABILITIES                                         | 11    |
| Powering on the Mobileye 8                                      | 11    |
| MOBILEYE 8 ALERTS                                               | 12    |
| Forward Collision Warning – (FCW)                               | 13-14 |
| Urban Forward Collision Warning – (UFCW)                        | 15    |
| Pedestrian & Cyclist Collision Warning - (PCW)                  | 16-17 |
| Lane Departure Warning – (LDW)                                  | 18-19 |
| Headway Monitoring Warning – (HMW)                              | 20-21 |
| Traffic Sign Recognition & Speed Limit Indication – (SLI & TSR) | 22-23 |
| Intelligent High-Beam Control (IHC) (Optional)                  | 24-25 |
| Turn Signal Reminder (Optional)                                 | 26-27 |
| Virtual Bumper (VB)                                             | 28-29 |

| EYEWATCH CONTROL PANEL<br>Brightness Level Control<br>Volume Control<br>FCW Sensitivity Menu<br>HMW Sensitivity Menu<br>LDW Sensitivity Menu<br>SLI Sensitivity Menu<br>IHC Menu | <b>30</b><br>30 |                           |
|----------------------------------------------------------------------------------------------------|-----------------|---------------------------|
|                                                                                                    |                 | 30                        |
|                                                                                                    | 32              |                           |
|                                                                                                    | 32              |                           |
|                                                                                                    | 32              |                           |
|                                                                                                    | 33<br>33        |                           |
|                                                                                                    |                 | Exit (To the main screen) |
|                                                                                                    | System Power    | 34                        |
| EYEWATCH ADVANCED MODE                                                                                                    | 35              |                           |
| EYEWATCH ICONS                                                                                                    | 36              |                           |
| LICENSE AND PRODUCT WARRANTY                                                                                                    | 37              |                           |
| Limited Use License                                                                                                    | 38              |                           |
| Limited Product Warranty                                                                                                    | 39              |                           |
| Warranty Disclaimer                                                                                                    | 40              |                           |
| If Service is Needed                                                                                                    | 41              |                           |

#### **GENERAL INFORMATION**

The information included in this user manual is correct at the time of publishing. For the most up to date user manual, check our website: www.mobileye.com.

#### SYSTEM COMPONENTS

The Mobileye 8 is comprised of:

- 1 camera module with a connector cable.
- 1 EyeWatchTM: a display and control unit for visual and audio alerts and system configuration ("EyeWatch").
- Signals and power connector cable.
- CAN-sensor (CAN-Reader) cable.
- 2 external fuse holders with 2A fuses.
- VHB surface cleaner.

#### SAFETY INFORMATION

Before using the Mobileye 8, please read the instructions and warning in this user manual carefully.

**Warning!** The Mobileye 8 Is Not A Substitute For Safe And Alert Driving.

# Do Not Attempt To Change Settings On The Mobileye 8 While Driving!

Do not press any Mobileye 8 buttons before understanding their functions. Subject to all the terms of this user manual, by installing the Mobileye 8, you acknowledge and agree to operate the Mobileye 8 in accordance with the important Safety Information and the Installation and Safety Instructions set forth below. If you do not agree to these terms, please return the Mobileye 8 in its original packaging to the dealer within 30 days of purchase to receive a full refund.

The Mobileye 8 is an advanced driver assistance system that alerts drivers to certain potentially dangerous situations. The Mobileye 8 does not replace any functions that drivers ordinarily perform in driving a motor vehicle, nor does it decrease the need for them to stay vigilant and alert in all driving conditions, to conform to all safe driving standards and practices, and to obey all traffic rules and regulations.

While the Mobileye 8 represents state-of-the-art innovation in computer vision and other technologies, the system is based on artificial intelligence technology trained to detect vehicles, pedestrians, certain lanes and/or

specific traffic signs. The system's functionality is dependent upon minimum light conditions and does not guarantee definite detection, nor does it guarantee warning over all potential driving and/or road related risks.

- As a general rule, the system's detection and response capabilities are influenced by various factors including, but not limited to, height, form, shape, movement (including limb movement), contours, angle of movement, degree of prominence in relation to the environment, distance from the vehicle, speed, driver behavior, and more. In addition, road, weather, light (or lack thereof), visibility and other conditions can adversely affect the Mobileye 8 detection and response capabilities in regard to any and all of its functions and alerts as specified above and below. Any conditions that block the camera's view, partially or fully, will result in no or reduced functionality of these functions and alerts. You should always ensure that the vision sensor has a clear field of view.
- The Mobileye 8 is not an automated driving system and does not act as a substitute for any aspect of driver vehicle control or safe driving practices. Drivers are strongly cautioned not to rely on the Mobileye 8 as a substitute, to even the slightest degree, for the exercise of due caution in driving safely and avoiding accidents.
- The Mobileye 8 does not "see" better than the driver; it is designed to assist drivers by providing warnings solely in specific situations. It is the driver's responsibility to act responsibly and with caution, to show awareness at all times and rely on their vision and hearing while driving.
- Accordingly, drivers should not rely on the Mobileye 8 to assure

their driving safety, but rather should continue to rely on safe driving practices.

- The Mobileye 8 detects fully visible rear-ends of vehicles. Therefore, crossing, oncoming, and passing vehicles cannot be detected.
- The Mobileye 8 is designed for driving along paved roads with lanes that are clearly marked.
- Although the Mobileye 8 detects multiple signs in various territories, it may not detect all existing signs in all territories. Drivers should exercise caution in using the Mobileye 8 display unit. Driver attention should always remain focused on the road, including while looking at the Mobileye 8 display.
- The device emits minor units of radiation during its use in accordance with the applicable laws and regulations.
- Every effort has been made to ensure the accuracy of all information in this user manual. However, Mobileye Vision Technologies Limited ("Mobileye") makes no express or implied warranty or representation based on the enclosed information. Mobileye reserves the right to alter the equipment specifications and descriptions in this publication without prior notice.
- Any errors or omissions may be reported to Technical Support, Mobileye Vision Technologies Limited.
- Global Support Email: support@Mobileye.com

#### INSTALLATION AND SAFETY INSTRUCTIONS

- The Mobileye 8 installation must be performed by a Mobileye authorized installer.
- The Mobileye 8 should not be transferred between vehicles, other than by an authorized Mobileye installer.
- The Mobileye 8 should only be operated with 12VDC-24VDC power.
- Do not cover or obstruct the Mobileye 8 vision sensor, the EyeWatch display or the control unit.
- Do not use the Mobileye 8 for any purposes other than those described in this user manual.
- Features and functions noted as "Optional" may not be available for all vehicle types. These features and functions may also require additional equipment and/or involve extra costs. Contact Mobileye or an authorized dealer for more information.
- The Mobileye 8 cannot be installed in all vehicles. Contact Mobileye or an authorized dealer to determine if a system can be installed in a particular make and model.

#### **POWERING ON THE MOBILEYE 8**

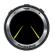

Mobileye 8 is automatically Powering On upon vehicle ignition. After system Powering On, when the Mobileye 8 EyeWatch main screen appears, this indicates that the system is now fully functional.

#### NOTE!

Attention | To prevent possible deterioration of the system's accuracy, do not remove or tamper with the vision sensor unit or the windshield mount.

**Caution** | The vision sensor unit can heat up during operation. Refrain from touching the vision sensor unit during or immediately after operation.

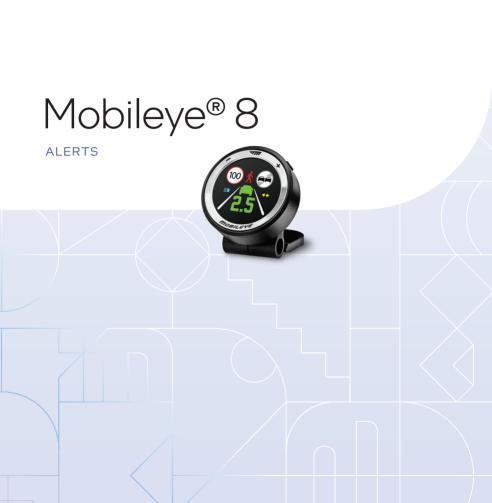

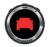

#### How Does The FCW Work?

The FCW provides an alert before a possible collision with the vehicle in front.

The FCW alert is based on a calculation of the time-to-collision (TTC) with the vehicle ahead.

The FCW includes 3 sensitivity levels with different TTC thresholds:

Low up to 2.4 seconds

Medium up to 2.8 seconds

High up to 3 seconds

For safer driving, we recommend the "high" sensitivity threshold.

The above mentioned TTCs' were examined internally, when vehicle speed is lower than 120km/h (74mph).

# When Is The FCW Operational?

The FCW is operational when the system is active.

The FCW is enabled when the vehicle's speed range is between 30 km/h (18.6 mph) and 200 km/h (124 mph).

The fcw is configured to provide alerts only up to 80m ahead of the user's vehicle. Mobileye may modify the configurations at any time upon its sole discretion.

#### How Does The FCW Audio Alert Sound?

At speeds above 30km/h (19mph) the system issues a series of several high-pitched beeps (denoting urgency)

#### Which Icon Represents The FCW Visual Alert?

A red vehicle icon on the EyeWatch display.

#### Alert Volume Level & Settings

The FCW is a critical alert; therefore, it cannot be disabled or muted. The FCW volume level can be set from 3-5.

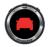

#### How Does The UFCW Work?

The UFCW provides an alert before a possible low-speed collision with the vehicle in front.

The UFCW alert is based on a calculation of the time-to-collision (TTC) with the vehicle ahead.

#### When Is The UFCW Operational?

The UFCW is operational when the system is active.

The UFCW is enabled when the vehicle's speed is under 30km/h (19mph). Mobileye may modify the configurations at any time upon its sole discretion.

#### How Does The UFCW Audio Alert Sound?

At speeds under 30km/h (19mph) the system issues two short beeps.

#### Which Icon Represents The UFCW Visual Alert?

A red vehicle icon on the EyeWatch display.

#### Alert Volume Level & Settings

The UFCW is a critical alert; therefore, it cannot be disabled or muted. The UFCW volume level can be set from 3-5. PCW Pedestrian & Cyclist collision Warning

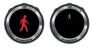

#### How Does The PCW Work?

When a pedestrian and/or cyclist crosses in front of the vehicle's path, the PCW collision warning provides an alert before a possible collision.

#### When Is The PCW Collision Warning Operational?

The PCW collision warning is operational when the vehicle's speed under 50 km/h (31 mph).

The PCW collision warning is active both during the day and nighttime, subject to the minimum light required for the system to properly function.

## How Does The PCW Collision Warning Audio Alert Sound?

It is a series of loud, high-pitched beeps.

#### Which Icon Represents The PCW Collision Warning Visual Alert?

A red pedestrian icon on the EyeWatch displays. This PCW Collision Warning is enabled when the vehicle drives between 7km/h (4.3 mph) and 50km/h (31mph).

#### PED Detection In The "Danger Zone"

A pedestrian or a cyclist has been detected in an area defined as the "Danger Zone", but the Time-To-Collision is not critical. Therefore, a green pedestrian icon is displayed on the EyeWatch3, but no audio alert sounds. This functionality is enabled when the vehicle drives between 1km/h (0.62mph) and 50km/h (31 mph). The detection is made only when the subject is within a certain proximity (configured as the PCW detection range) of the vehicle.

## Alert Volume Level & Settings

The PCW collision warning is a critical alert; therefore, it cannot be disabled or muted. the PCW collision warning volume level can be between 3 to 5.

#### NOTE!

- PCW detection at night will require a minimum light for the system's camera lens exposure.
- The Mobileye 8 may also detect other vulnerable road users (VRUs).

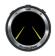

# How Does The LDW Work?

The LDW provides an alert when the vehicle unintentionally departs from the driving lane. An unintentional departure is defined as departing from the driving lane without using the turn signals. If a turn signal is used when changing lanes, an alert is not generated.

#### When Is The LDW Operational?

The LDW is active for a vehicle driving at speeds greater than 55km/h (34 mph).

#### How Does LDW Audio Alert Sound?

It is a series of short, sharp beeps.

## Which Icon Represents The LDW Visual Alert?

The dashed, white line on the EyeWatch display represents a right or left lane deviation.

## Alert Volume Level & Settings

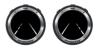

The LDW includes a separated volume level that can be set using the EyeWatch advanced menu. The volume level can be set between 0 (mute) to 5.

#### **Alert Sensitivity**

The LDW can be set to 3 sensitivity levels:

- 0 = LDW is disabled
- l = Alert generated after the vehicle crosses the lane marking.
- 2 = Alert generated when the vehicle touches the lane marking.

#### LDW Availability

When the LDW is not available (driving speed is below this feature's activation threshold or lanes were not detected), a yellow lane icon appears on the EyeWatch. When the LDW is available, a white lane icon displays. LDW availability is configured separately for right and left lanes.

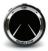

#### NOTE!

- The LDW operational speed indicated in the above illustration shows the default configuration. This speed may be higher or lower depending on various considerations, for example, customer or Mobileye specific requirements, and it may be changed at Mobileye's discretion and without notice.
- LDW may not issue an alert if the lanes are unmarked or are poorly marked.

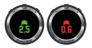

#### How Does The HMW Work?

The HMW displays the headway (i.e. the time in seconds before the vehicle is going to touch the vehicle in front of it). The system provides an alert if this time equals or less than the predefined HMW configuration level, which indicates dangerously short headway.

#### **Alert Sensitivity**

The HMW includes 3 configurable sensitivity levels: Low 0.1 to 0.6 seconds (default 0.6) Medium 0.7 up to 1.2 seconds (default 0.9) High 1.4 up to 2.5 seconds (default 1.4)

#### How Does The HMW Audio Alert Sound?

It is a single chime when the headway is equal to or less than the time reflected on the headway setting.

#### Which Icon Represents The HMW Visual Alert?

NOTICE: a green vehicle icon displays from the moment a vehicle is detected, and this icon remains green as long as the headway to the vehicle in front is greater than 0.6 seconds.

WARNING: the vehicle icon changes to red when the headway is equal to or lower than the predefined headway time threshold, or at 0.6 seconds and lower.

#### When Is The HMW Operational?

A vehicle icon is shown whenever a vehicle is detected traveling in front of the vehicle equipped with Mobileye 8. The numerical display reflects the time in seconds until contact is made with the vehicle in front. The audio alert is only operational at speeds greater than 30 km/h (18.6 mph).

#### Alert Volume Level & Settings

The HMW includes a separate volume level configurable using the EyeWatch advanced menu. The volume level can be set between 0 (mute) to 5.

#### NOTE!

- HMW will not issue an audio warning if the alert volume level is set to 0.1
- The "Alert Sensitivity" levels do not necessarily reflect the regulatory requirements for headway.

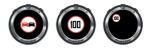

#### How Does The TSR Work?

TSR detects and classifies various traffic signs and notifies the driver. The detected traffic sign appears as a large icon for one second, and it then minimizes to provide a reminder of the last posted speed limit notification (on the side of the display).

#### How Does The SLI Work?

SLI detects and classifies various speed limit signs and provides a visual alert when the vehicle's speed exceeds the detected limit. The alert is based on the most recent sign detected.

#### When Is The SLI Functional?

The SLI is functional when the vehicle's speed exceeds the detected speed limit sign.

#### Which Icon Represents The SLI Visual Alert?

It is indicated by a flashing speed limit sign icon. The detected speed limit sign appears as a large icon for one second, and it then minimizes to provide a reminder of the last speed limit notification (on the side of the display).

#### **Alert Settings**

The SLI icon is set to flash when the vehicle exceeds the detected speed (depending upon the user configuration).

Available thresholds for SLI start at the applicable speed limit and go to 30 above this level. There are increments of between:

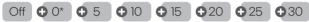

\*0 – This setting supplies an alert at the identified speed limit

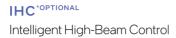

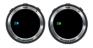

#### How Does The IHC Work?

The intelligent high-beam control automatically activates and deactivates the high-beam lights on dark roads when no traffic is nearby.

#### When Is The IHC Operational?

The IHC is active at night, on dark roads with no streetlights, and without traffic nearby.

The IHC is active at speeds greater than 35 km/h (21 mph).

The IHC is only active if enabled during system installation.

## IHC Does Not Switch To High-Beams When:

- Another vehicle's taillights are detected in front of your vehicle at a distance of less than 400 meters (437 yards).
- There is an oncoming vehicle at a distance of less than 800 meters (875 yards).
- The vehicle enters a well-lit area, or streetlights are detected

# **IHC Availability**

When it the IHC feature is enabled, a green high-beam icon appears on the EyeWatch. When the IHC feature is on, the high-beam icon will be blue.

#### NOTE!

- IHC is available only on selected vehicle models and may require additional payment.
- IHC is available only if enabled during system installation.
- IHC is available only in certain geographical areas.
- Although EyeWatch indicates when the high beams are on, the high beam indication in the vehicle dashboard may not always be active when the IHC operates. IHC is available only on selected vehicle models and may require additional payment.
- IHC is available only in certain geographical areas.
- Although EyeWatch indicates when the high beams are on, the high beam indication in the vehicle dashboard may not always be active when the IHC operates.

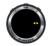

#### How Does The Turn Signal Reminder Work?

The Turn Signal Reminder provides both visual and audio alerts when one or both of the blinkers remain active for an extended period of time.

#### When Does The Turn Signal Reminder Work?

The Turn Signal Reminder alert is triggered if the blinker is active for more than 30 seconds when the vehicle is traveling at a speed greater than 9 km/h (5.5 mph). The setting for this alert is configurable. The range is 30 seconds to 5 minutes.

# What Is The Turn Signal Reminder Audio Alert?

A repeated chime sounds for as long as the turn signal remains on and the vehicle speed is greater than 9 km/h (5.5 mph).

#### Which Icon Represents The Turn Signal Reminder Visual Alert?

A turn signal icon flashes as long as this signal remains on and the vehicle speed is greater than 9 km/h (5.5 mph).

#### NOTE!

- The Turn Signal Reminder is only available on selected vehicle models.
- The Turn Signal Reminder Alert is disabled by default.
- When using EyeWatch3, it can easily be activated from the EyeWatch3 display unit, and the control advanced menu.

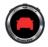

# How Does The VB Work?

The VB issues an alert before a possible collision with the vehicle in front in extremely low speed situations, for example, traffic lights, traffic jams and parking scenarios.

The VB alert is based on a measurement of the distance to the vehicle ahead. The user can adjust the VB Distance Sensitivity level from 1m to 4m (3.2 ft to 13.1 ft).

# When Is The VB Operational?

The VB is operational when Mobileye 8 is active.

The VB is enabled when the vehicle's speed range is between 0 km/h and 5 km/h (0-3.1 mp/h). The VB is configured to provide alerts that vary according to the user VB settings.

# How Does VB The Audio Alert Sound?

When vehicle speed is lower than 5 km/h (3.1 mph), the Mobileye 8 generates a series of soft beeps.

# Which Icon Represents The VB Visual Alert?

A red vehicle icon on the EyeWatch display.

#### Alert Volume Level & Settings

The VB volume level can be set from 3-5; this is part of the general system volume settings).

The VB cannot be muted; however, it can be disabled.

It can be deactivated by setting the VB distance sensitivity level to "O". It is active in intervals of 1 meter. Therefore, once a VB alert is issued the next VB alert is sent when the distance between the host and target vehicle closes by 1m or more. A rearm threshold of 0.60m (60cm) helps to prevent nuisance alerts.\*\*\*

\*\*\*Distance measurement accuracy is not guaranteed

\*\*\*Mobileye may modify the configurations at any time upon its sole discretion.

#### EYEWATCH CONTROL PANEL

Use the **Second** buttons on the EyeWatch to navigate through the system menu.

#### NOTE!

- For safety reasons, the EyeWatch menu buttons are disabled when the vehicle is moving. This is done to prevent drivers from changing the system settings while driving.
- However, the volume settings are enabled regardless of the vehicle's speed.
- FCW, UFCW and PCW cannot be muted and so they stay at a minimum volume level of 3.

#### **Brightness Level Control**

The EyeWatch display is equipped with a light sensor that automatically adjusts the brightness according to the day or night light conditions.

Changing the Brightness Level:

- 1. Press 📟 once. The Brightness Icon appears.
- 2. Press 💷 again. The Brightness Level Icon appears.
- 3. Press the 🕏, 🗢 buttons to decrease or increase the brightness level.

4. Press sagain to exit and save new settings

(or wait five seconds).

There are five available levels 1 2 3 4 5

#### Volume Control

- 1. Press the Dutton repeatedly to decrease the volume;
- 2. Press the 🕏 button repeatedly to increase the volume;
- 3. Press and hold the D button for 1.5 seconds to mute the volume.

There are six volume levels 0 1 2 3 4 5

#### NOTE!

- When the volume level is set to zero (Mute), the audible alerts for LDW and HMW are disabled.
- The Mute mode only remains active until the system or the vehicle engine is turned off or until the volume is turned back on.
- The system returns to the previous volume following the next ignition of the vehicle.

# FCW Sensitivity Menu

- 1. The FCW alert can be set to 3 sensitivity levels:
- 2. Press 🖘
- 3. Press 🕏 until you see the 🦰 (Red vehicle icon).
- 4. Press 🖘
- 5. Press 🕏 or 🗢 to choose Low , Medium or High sensitivity.
- 6. Press 🗫 to confirm your choice.

# HMW Sensitivity Menu

The HMW alert can be set to 3 sensitivity levels:

- 1. Press 🤝
- 2. Press 🕏 until you see the 🦱 (Green vehicle icon).
- 3. Press 🦘
- 4. Press 🔁 or 🗢 to choose Low , Medium or High sensitivity.
- 5. Press 🖘 to confirm your choice.

# / LDW Sensitivity Menu

The LDW alert can be set to 3 sensitivity levels:

- 1. Press 🖘
- 2. Press 🗣 until you see the 🔨 (Lanes icon).
- 3. Press 🖘

4. Press 🕏 or 🗢 to choose a sensitivity level between 0 (Disabled) 1 or 2.

5. Press 🖘 to confirm your choice.

# SLI Sensitivity Menu

To reach the SLI menu, follow these steps:

- 1. Press 🖘
- 2. Press unti you see the 🖤 (Traffic sign icon).
- 3. Press 🖘
- 4. Press 🛛 or 🗢 to choose the sensitivity you want.
- 5. Press 🖘 to confirm your choice.

# IHC Menu

To reach the IHC menu follow these steps:

- 1. Press 🖘
- 2. Press 🗣 until you see the 💷 (High beam icon).
- 3. Press 🖘
- 4. Press 🗣 to activate Mobileye IHC; press 🗢 to deactivate it.
- 0 = off, 1 = on.
- 5. Press 🖘 to confirm your choice.

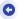

# • Exit (To the main screen)

To reach the main screen:

- 1 Press
- 2. Press until you see the **EXIT** (Exit icon).
- 3. Press 🖘

# U System Power

To turn off/on the system:

1. Press and hold the state.

# EYEWATCH ADVANCED MODE

To access the Advanced Mode Menu\*, follow these steps:

1. Press 🛛 and 🗢 and keep these buttons\* pressed until the 🌣

(setting icon) appears.

- 2. Press 🖘
- 3. Navigate between the features using the 🛛 and 🗢 EyeWatch buttons.
- 4. To enter the relevant feature Press 🖘

The Advanced Mode menu includes the following features:

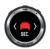

HMW Sensitivity

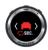

RHMW Sensitivity level and values

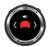

HMW Volume Level

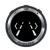

LDW Volume Level

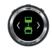

Virtual Bumper sensitivity

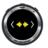

Turn Signal Reminder

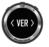

Version information

# **EYEWATCH ICONS**

#### Vehicle Detection Visual Alert

Displayed when a vehicle in the same lane is detected ahead

#### TSR & SLI Faded Icon

The last detected traffic sign indication is about to be removed from the display.

#### Low Visibility Indication

Displays during low visibility conditions (bad weather, direct sunlight, dirt on windshield, etc.). The Mobileye 8 continues to work, however, its ability to detect may be reduced or limited. If low visibility persists, check for possible vision sensor obstructions such as dirt, humidity, etc.

## No Communication

Contact your local Mobileye distributor/installer.

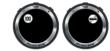

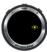

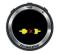

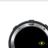

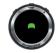

#### System Temperature is high/low

Wait a few minutes to allow the system to cool down.

Turning on the air conditioner may help the system to cool down

faster. Mobileye 8 Connect is equipped with a temperature sensor

to protect against overheating.

When the system exceeds the temperature threshold, a thermometer Icon appears on the system display unit and the

system goes into safe mode.

Once the temperature goes below the threshold temperature, the system will automatically turn ON.

To prevent reaching the threshold temperature, we recommend keeping the in-cabin temperature at a comfortable feeling.

#### Error

Contact your local Mobileye authorized distributor or installer when this Error icon appears. The basic error list and error details are available at: www.mobileye.com/support/

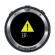

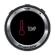

#### Limited Use License

The software embedded in this Mobileye 8 is the proprietary property of Mobileve Vision Technologies Ltd. The purchaser is granted only with a non-exclusive license to use the software as provided by Mobileye, and the purchaser shall not (a) modify, adapt, alter, translate, or create derivative works from any software residing in or provided by Mobileye, including software provided in conjunction with this Mobileve 8: (b) reverse assemble. reverse engineer, decipher, decompile, disassemble, or otherwise attempt to derive the source code for such software; (c) circumvent, disable, or otherwise interfere with features of the software and/or related to security or access; (d) use any robot, spider, search or retrieval application, or any other manual or automatic device or process to retrieve, index, data-mine, or in any way reproduce or circumvent the navigational structure or presentation of the software; (e) assign, sublicense, lease, rent, loan, transfer, disclose, or otherwise make available such software; or (f) remove proprietary notices on the Mobileye 8 or its accompanying documentation.

Open Source Software ("OSS"). If the software includes OSS, that OSS remains licensed pursuant to the applicable OSS license terms, and not subject to any of the provisions hereunder.

#### Limited Product Warranty

Subject to applicable laws, the Mobileye 8 limited warranty (the "Limited Warranty") covers the original purchaser of this Mobileye 8 installed on the vehicle (for which this Mobileye 8 was purchased) against defects in material or workmanship for a period of one year from the date of purchase (or longer if required by the applicable law). The sole obligation of Mobileye under this Limited Warranty is to repair or replace, at Mobileye's discretion, the relevant Mobileye 8 that is determined by Mobileye to have been defective in materials or workmanship. Mobileye will not be responsible for conditions arising as a result of installation of the Mobileye 8.

The following are excluded from the Limited Warranty coverage: (a) damage due to misuse, negligence, abuse, modification, tampering, alteration, faulty installation, accident and/or acts of God, and any damage to the Mobileye 8 which occurred after the Mobileye 8 was delivered to the purchaser (b) deterioration due to perspiration, corrosive atmosphere or other external causes; (c) installation on a vehicle other than the vehicle for which this Mobileye 8 was designed, except if Mobileye approved such installation in advance and in writing, (d) repair or alteration of this Mobileye 8 by any party other than Mobileye, or (e) installation or removal of the Mobileye 8 that is performed other than by Mobileye's authorized installation professionals. This Limited Warranty can be assigned to a person other than the original purchaser of the Mobileye 8 only if Mobileye received a written notice upon

such assignment and a Mobileye authorized installer certified the transfer of the Mobileye 8 to another vehicle, should such a transfer occur.

#### Warranty Disclaimer

This Limited Warranty is the sole and exclusive warranty applicable to the Mobileye 8 purchased. Mobileye disclaims all other express and implied warranties of merchantability and fitness for a particular purpose, to the fullest extent permitted by applicable law. No representative, distributor, dealer or agent of Mobileye has the authority to make any representation, warranty, or agreement on behalf of Mobileye with respect to this Mobileye 8. No representation or warranty of any kind or nature is made by Mobileye beyond the Limited Warranty expressly included herein. In no event shall Mobileye be liable for any special, collateral, indirect, punitive, incidental, consequential, or exemplary damages in connection with or arising out of, or in connection with the use of this Mobileye 8, to the fullest extent permitted by applicable law.

#### If Service is Needed

Subject to applicable laws, the following procedure is to be followed should a problem with this Mobileye 8 arise:

1. Contact the distributor from which this Mobileye 8 was purchased.

2. Contact Mobileye if this Mobileye 8 was purchased directly from Mobileye.

All Mobileye products must be returned to Mobileye with prepaid freight. A

return authorization number is required and may be obtained by contacting

the Mobileye Customer Service. Global Support is available at:

support@Mobileye.com

© 2021. Mobileye Vision Technologies Ltd. All rights reserved. Reproduction in whole or in part without Mobileye's prior written permission is prohibited. Mobileye®, EyeQ®, Mobileye® AWS®, Mobileye® Shield+<sup>™</sup>, EyeWatch<sup>™</sup>, Mobileye® 8, REMTM and REM Road Experience ManagementTM and the logos (M, Mobileye®, M Mobileye®) are registered trademarks or trademarks of Mobileye Vision Technologies Ltd. in the U.S. and/or in other countries. www. mobileye.com. Specifications are subject to change without notice.

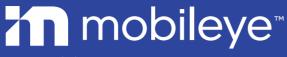

www.mobileye.com

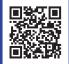

Scan the QR code to see the most up-to-date online version